## Arch 314 – Structures I

# Bridge Project 2023

**Criteria** Preliminary Report **Testing** Final Report

Examples Dr. Frame Analysis

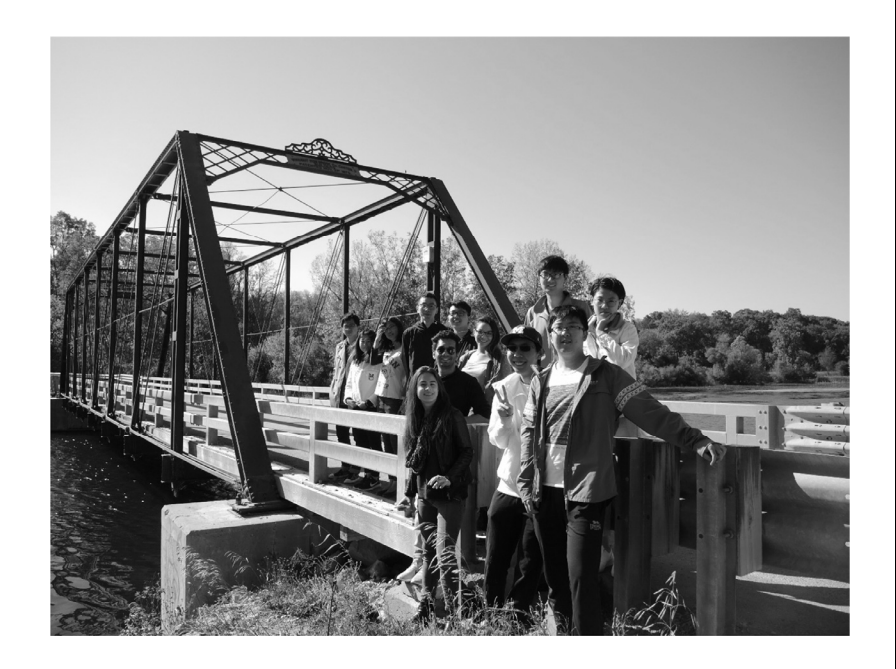

Peter von Buelow University of Michigan, TCAUP Slide 1 of 24

# Bridge Criteria

(scaled to 1:64)

Lane Load =  $640$  lbs/ft of lane 2 lanes = 1280 lbs/ft bridge 160 x 1280 = 204 800 lbs total

scaled load = 50 lbs total

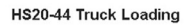

The HS20-44 truck is defined below as one 8 kip axle load and two 32 kip axle loads spaced as shown.

Concentrated load - 18.0 kips for moment, 26.0 kips for shear - HS20-44.

<u> FINANCI I PODIJELA U PODJEDU U ODATU U PODIJELA U PODJEDU U ODATU U PODIJELA U ODATU. U ODATU U ODATU U ODATU</u> Design Lane Loading

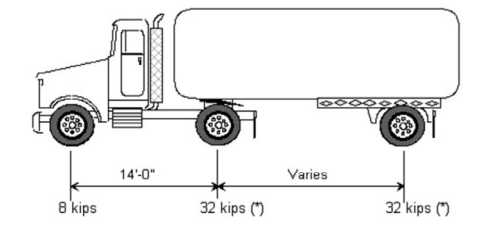

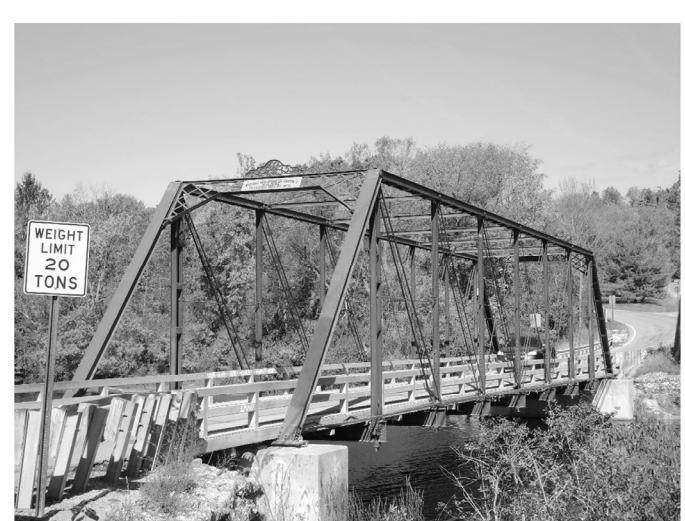

Span=160 ft (scaled =  $30$  in) Max. Depth =  $53$  ft  $(10 \text{ in})$ Max. Deck =  $8$  in  $(1/8$  in thick)

22.5 kips for moment, 32.5 kips for shear - HS20-44Modified. Uniform load - 640 lbs per linear foot of lane -HS20-44.

800 lbs per linear foot of lane -HS20-44 Modified.

Max Weight =  $68k$  (4 oz) Material =  $wood + glue$ 

## Test Setup

Frame: 30" x 9" x max depth of 10"

Weights: 1.5" x 2" x 5.875"

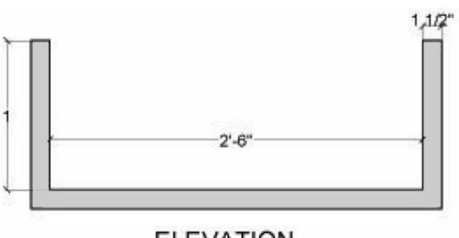

**ELEVATION** 

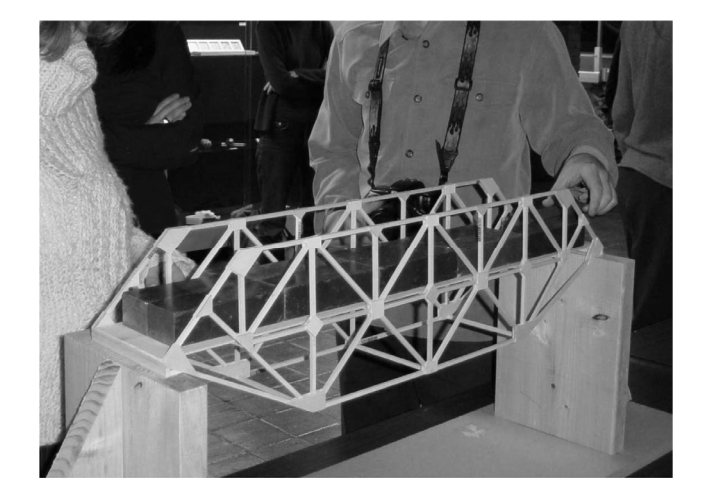

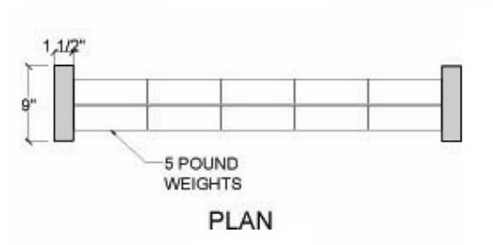

Peter von Buelow Slide 3 of 24 University of Michigan, TCAUP Slide 3 of 24 University of Michigan, TCAUP

## **Requirements**

## Criteria

dimensions – 30" span loading – 50 lbs min. Materials – wood + glue

## Efficiency score

weight limit – 4 oz. (minimize) load capacity – 50 lb (maximize) (4/weight)x50 + (load/50)x9

## Submission

preliminary report model testing final report

#### **Description**

Description<br>This project gives students the chance to apply concepts learned in truss analysis to the design of a small road<br>bridge. The project also introduces techniques for design and testing of structural models. Work

**Truss Bridge Project** 

#### Objectives

- to explore the geometric design parameters of a structural truss through bridge design. - to perform quantitative analysis as a means of testing and evaluating a design.<br>
The test a design concept using a 1:64 (3/16"=1') scale structural model.<br>
The document the results in a clear, well organized report.
	-

- Concelare<br>
1) Develop a structural concept for a 2 lane vehicular bridge meeting the following criteria:<br>
 Function: accommodate a flat roadway to carry 2-lane traffic (10ft lane width)<br>
 Loads:<br>
 Loads: each lane to c
	-
- 2) Analyze the design concept using either manual calculations or computer software:<br>
 Determine the magnitude and sign (tension or compression) of the force within each truss member.<br>
 Determine the cross sectional siz
- 3) Document initial design concept and quantitative analysis in a preliminary report.
- 4) Construct a structural test model (scale:  $3/16$ " = 1'-0"). The model will be tested in class to determine its maximum load capacity. Load is applied with 5 lb steel bars measuring 1  $\frac{1}{2}$ " x 2" x 5 7/8".
- 
- For the anti-<br>
measurement (see scring rubric for more details) to include:<br>
The script and analysis with drawings<br>
The structural concept<br>
The structural concept<br>
The structural concept<br>
The structural concept<br>
The struct
	-

#### **Model Criteria**

- 
- **Criteria**<br> **CRICAL TEMP** CHOSE are to be made entirely of basswood and glue. Additional basswood gusset plates at member<br>
connections are allowed. No steel pins or fasteners are allowed for the joining of members.<br>
Tusse
	-
- Maximum member cross-sectional dimension = 1/4". If two pieces of wood are laminated together, the<br>maximum thickness may not exceed 1/4".<br>
 Strength modifying of basswood (coating in glue or other material) is not allo

points 40<br>40<br>60<br>150

- 
- 
- 
- 
- 
- · Ranking score is based on the ratio of load capacity to the weight of the bridge.
- · Some points will be awarded based on class ranking of load-to-weight ratio

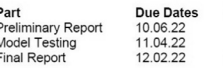

## Preliminary Report

## Explanation

concept truss type

## Analysis

member forces (Dr Frame) member sizing selfweight capacity

## Presentation

letter size report

## Due Date

6 October 2023

### **Truss Bridge Project - Preliminary Report**

#### **Pre-Test Design Proposal Requirements:**

Explanation - Describe the structural design logic that led to the development of your design. How have the principals of truss analysis influenced your design decisions? This may include comparisons to an existing truss o

Illustration - Include diagrams and drawings so that your structure can be understood in its entirety. At least one mustration – intuitive diagrams and transmission that your structure can be understood in this entrare-<br>transverse cross section, one elevation, and one three dimensional view (axon or perspective) of your bridge are<br>requi

- **Analysis** Calculations\* should include the following:<br> **CALC TEAT CALC TEAT AT A CALC TEAT A SET A** CONDITION THE STATE AND INTERFACT A CONDITION (method of joints or sections), or using computer software (Dr. Frame, e
- distinutied load over the length of the bridge, however, this load vall be transferred to the gionts of the truss by the dist. Chus, in analysis, only apply loading as point loads to joints directly beneath the bridge dec
- 
- weight.)<br>load capacity predict the ultimate capacity in lbs. that the bridge can support. Choose a critical member (for<br>instance, a member that carries the largest axial load, or the member with the largest internal stre
- \* If an excel spreadsheet is used to make calculations for any portion of the analysis, make sure to provide the<br>equations being used for each column in the table.

The Pre-Test Design Proposal is worth 40 points of the total score for this project. SUBMIT ONLY ON 8½ X 11 PAPER.<br>NO 11X17 PAPER SUBMISSIONS WILL BE ACCEPTED. Once returned to you graded, save the original copy of the<br>Pre

Remember that the report is to be a professional document. Writing should be clear, grammatically correct, and language<br>should be appropriate and professional. (See Report Guidelines for more details)

#### Properties of Basswood (approximate):

Unit Density E  $E_{\rm min}$ 

G

24 lb/ft<sup>3</sup> (0.222 oz/in<sup>3</sup>) 1,460,000 psi (for deflection) 460,000 psi (for buckling) 25,000 psi (shear modulus)

Compression  $\perp$  to grain 370 psi (bearing) Compression  $\parallel$  to grain 4730 psi Tension | to grain 4500 psi (estimate) Shear  $\parallel$  to grain 990 psi

**PLAN** 

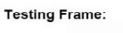

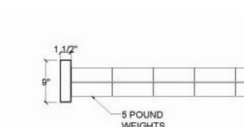

**ELEVATION** 

Peter von Buelow Slide 5 of 24 University of Michigan, TCAUP Slide 5 of 24 University of Michigan, TCAUP

## Final Report

## Documentation

see tally sheet for detail development of prelim revised analysis final design test results post-test analysis

### **Report Guidelines**

- 1. No calculations are to be hand written. Microsoft Word has a function for typing very legible and professional-looking equations. In Word, go to Insert and select Equation. In just a few minutes you should be able to become proficient in producing equations. It's pretty simple to use. If not using Word, there are other alternatives available on the web to effectively and clearly type equations.
- 2. No screenshots of digital models. All drawings should be digitally generated as polished line-drawings from programs such as Illustrator, AutoCAD, or similar to produce dimensioned drawings of your models. You can for example use the Make2D function in Rhino. Photographs of your final model before and/or after testing will be required in addition to drawings.
- 3. Submit reports on 8-1/2" x 11" paper only. Reports on 11x17 paper are not acceptable
- 4. Failure to produce a clean, polished, and professional report will result in up to 10% off of your final report points. Write clearly, legibly, and with good grammar. Proofread your reports before turning them in. Use appropriate professional language in your report. The mark of a good report is one that is easy to understand by someone not familiar with the project.
- 5. Turn in the ORIGINAL graded copy of your Preliminary Report with your Final Report.
- 6. In the Pre-Analysis section of the Final Report, do all of the listed calculations for your model, as tested. That is, you should re-analyzing the model that you actually built and tested. We expect that certain changes were made during your development of a final design, based on the feedback given on your preliminary report which then require this re-analysis.
- 7. Throughout your analysis, verify that calculated values are reasonable. For instance, if your calculations produce a predicted load capacity of 70 kips, you have probably done something wrong, and should work to correct this before submitting your report.

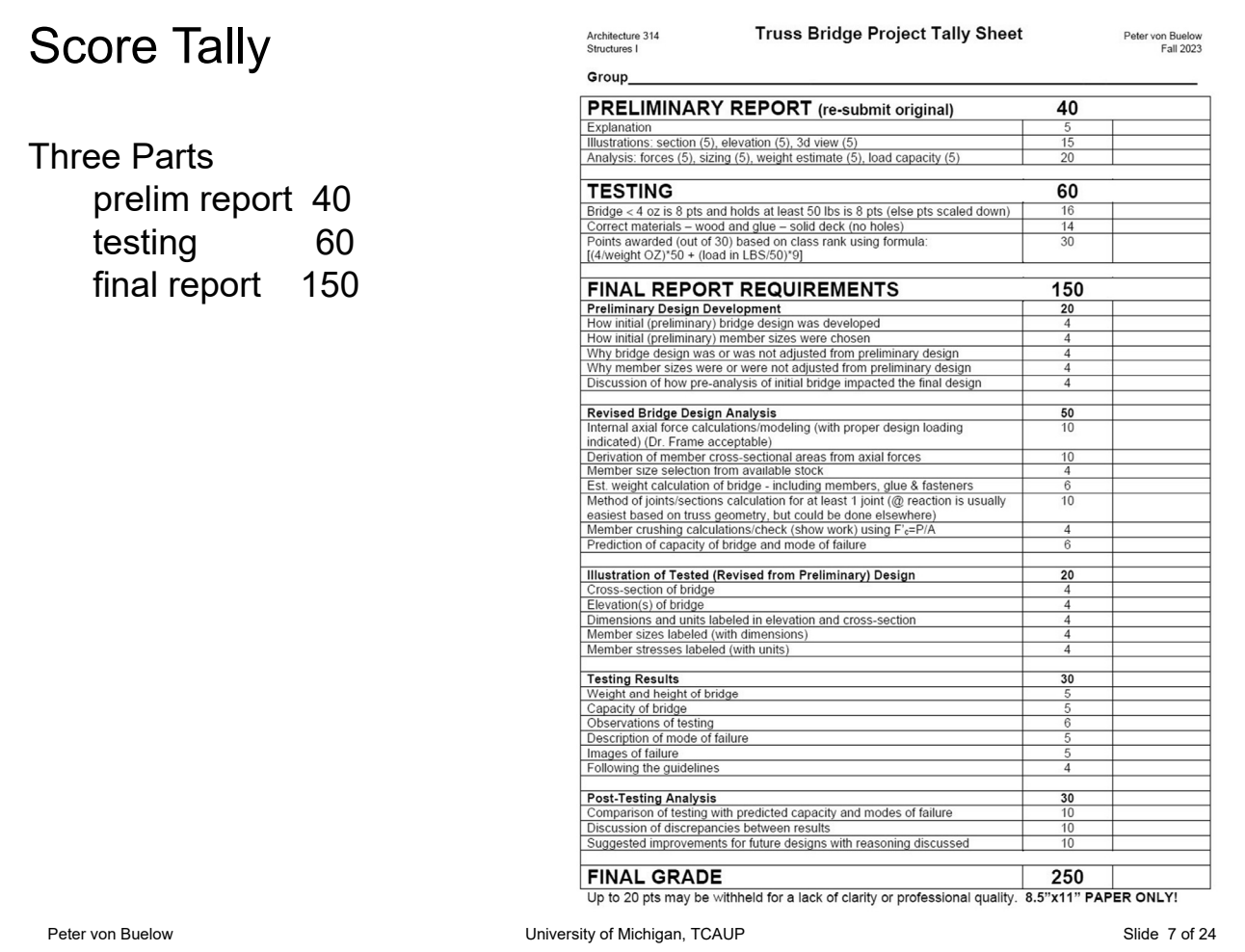

## Index of /digital\_tech/computing/softw

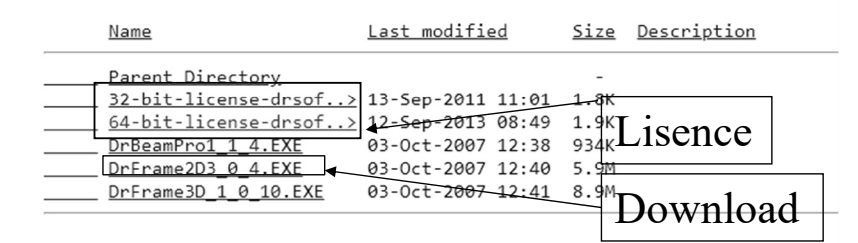

Running Dr. Frame

Dr. Frame can be found on most PC's in the TCAUP system.

or

Download the software here: https://internal.tcaup.umich.edu/digital \_tech/computing/software/DrSoftware/

> [HKEY\_LOCAL\_MACHINE\SOFTWARE\Wow6432Node\Dr. Software\Dr. Frame2D] [HKEY\_LOCAL\_MACHINE\SOFTWARE\Wow6432Node\Dr. Software\Dr. Frame2D\v3.0] "RegNum"="120-222-660-722" "RegName"="TCAUP, "RegOrg"="University of Michigan, "HomeDir"="C:\\Documents and Settings\\Administrator,

## 2022 Test

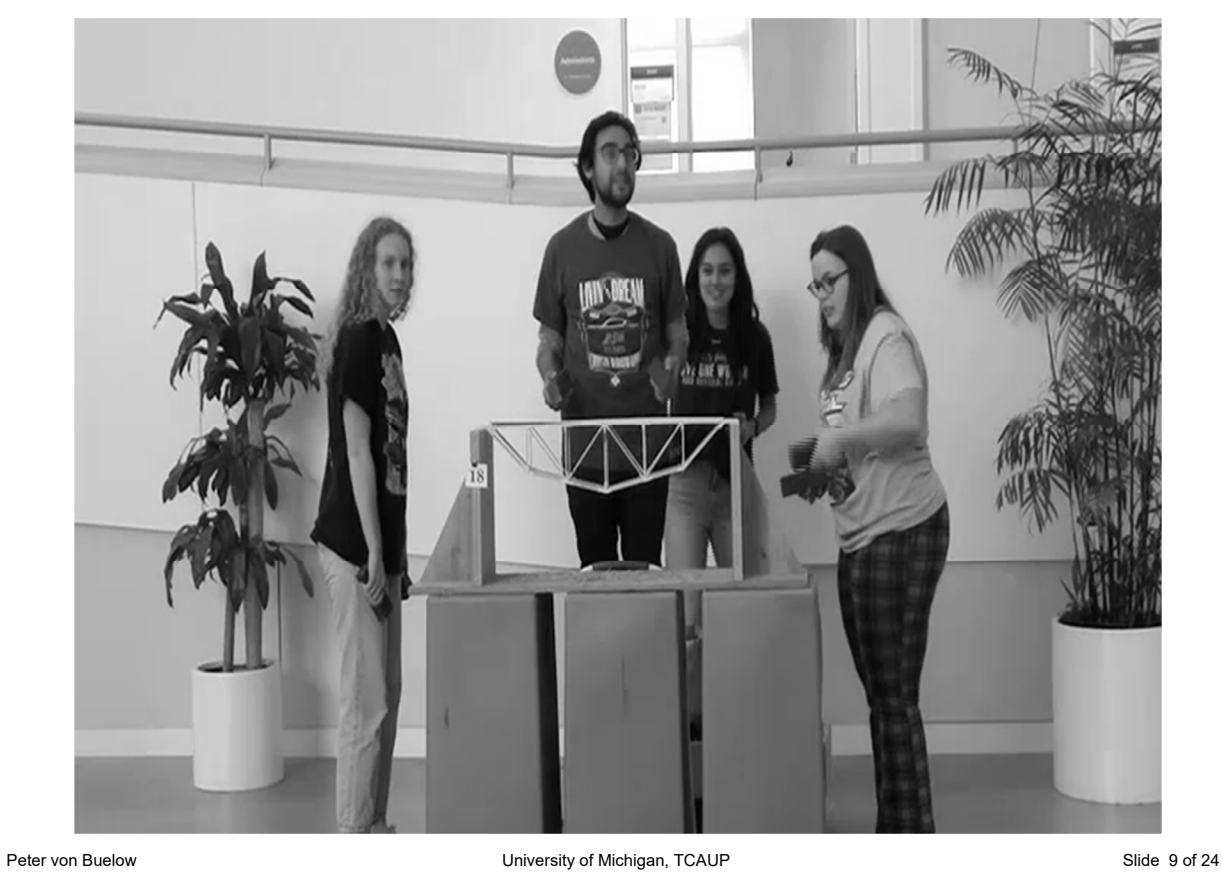

## Turn off Auxiliary Diagram

The default setup starts with a simple frame on the screen and an auxiliary diagram to the right for viewing graphic plots of forces.

In the truss analysis this "aux" diagram can be initially shut off :

*Plots* → *None* 

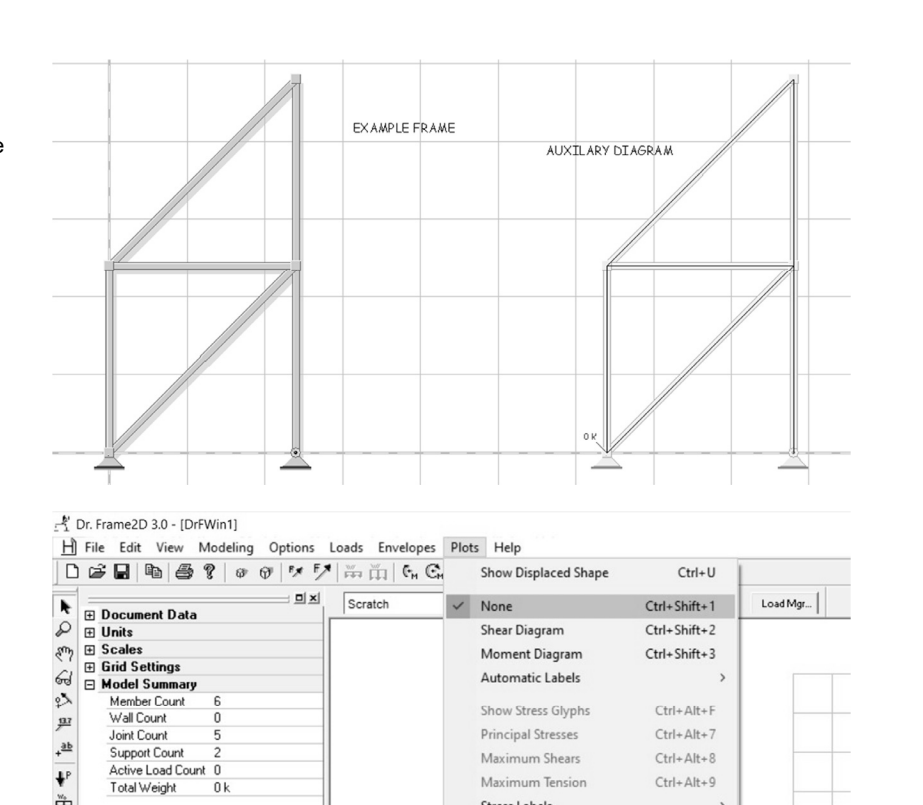

Maximum Tension

Stress Labels

Active Load Count 0

 $0k$ 

Total Weight

心事

华  $\ddot{\bullet}$   $Ctrl + Alt + 9$ 

 $\rightarrow$ 

### Unit

To select the proper unit you need for your design.

### U.S.

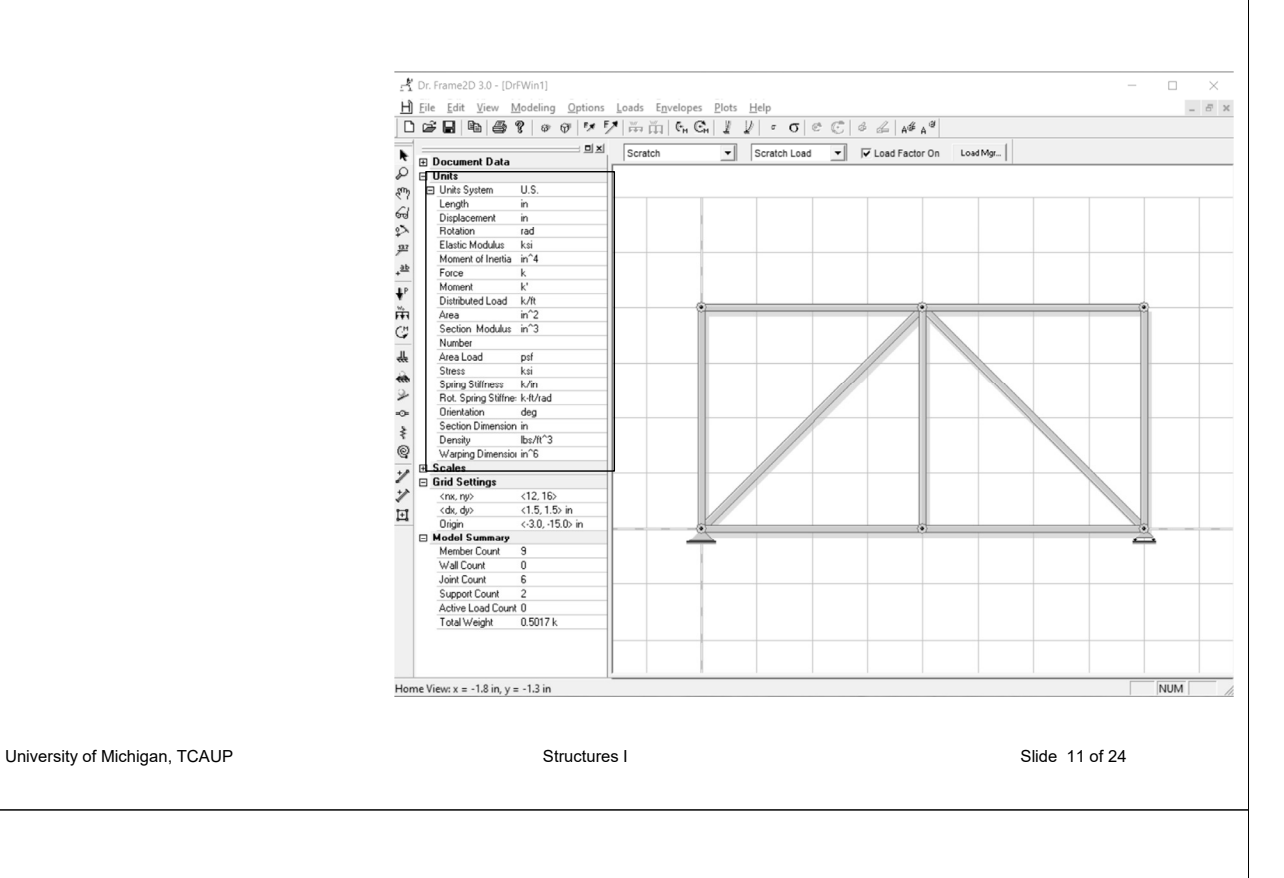

### Setting the Grid **Parameters**

The default setup starts with a grid with 1.5 in increments<dx,dy>. The grid is12 increments by 16 increments<nx,ny> (Totaling 18 in wide by 24 in high).

To adjust the grid size and scale to fit your truss:

Click on the grid to bring up side bar menu

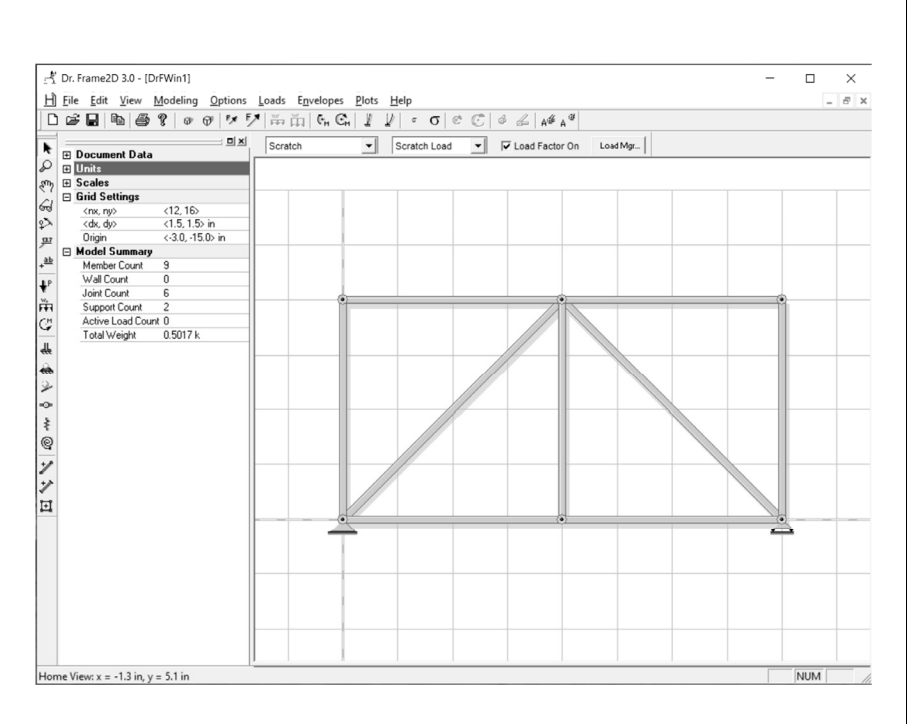

## Zooming and Panning

There are several ways to zoom in or out in.

In Dr. Frame you can also zoom by clicking on the zoom icon and clicking on the area of the screen you want to zoom in on. To zoom out, hold down the shift key. You will see you cursor change to a "-" and click on the area to zoom out from.

You can also zoom by selecting the zoom icon and clicking on the screen and drawing a rectangle around the area you wish to zoom in on. (Much like Autocad).

The command Auto Zoom will return you to the default view, showing your structure at the original scale:

*View*

*Auto Zoom* "*=*"

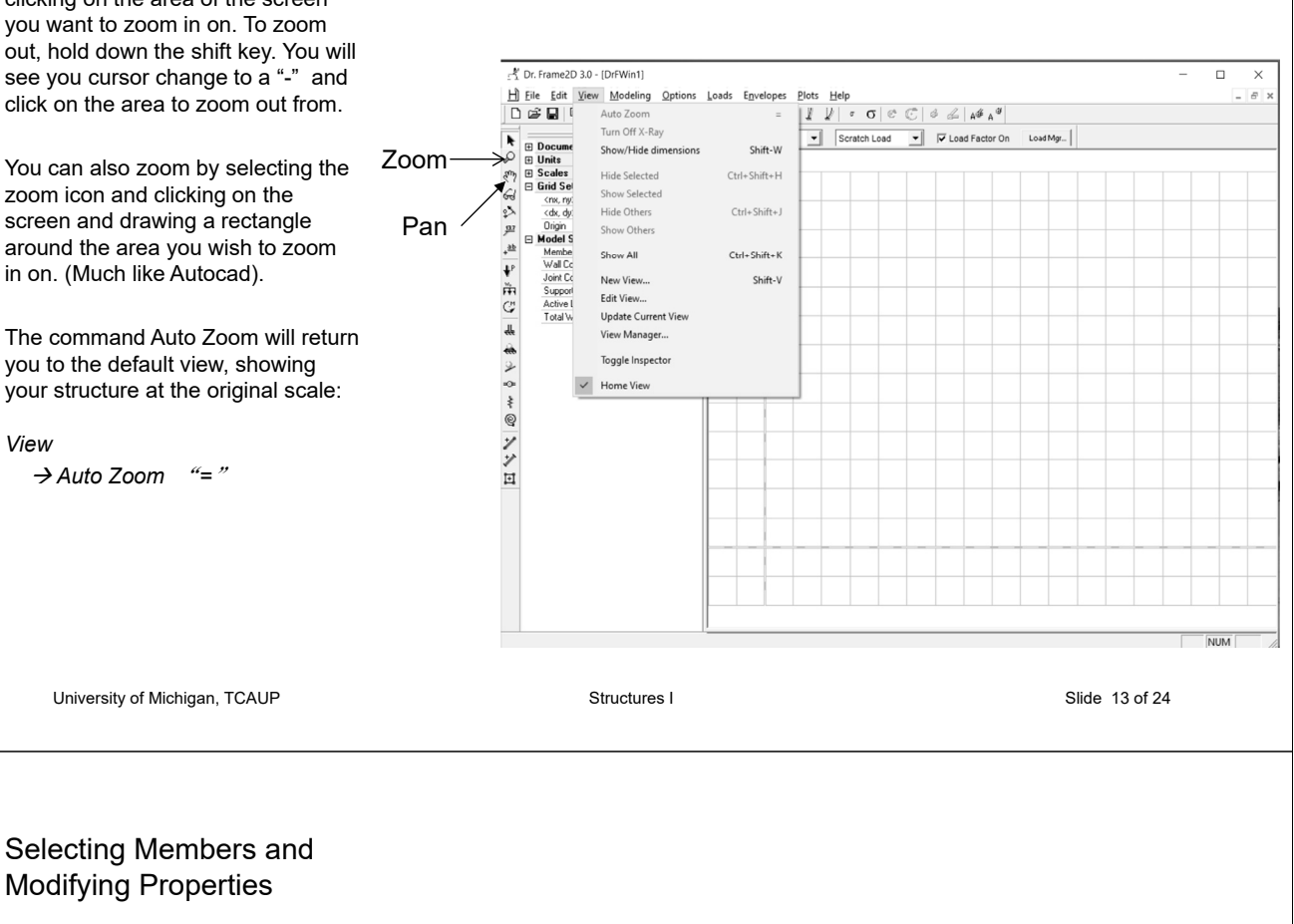

To select a member in Dr. Frame, first select the Select Tool.

Modifying Properties

Then click on any item within your structure. You can select any item including a member, a support, a or a load. Once you have selected an item, it will become highlighted on the screen. You can change any property under the section data window.

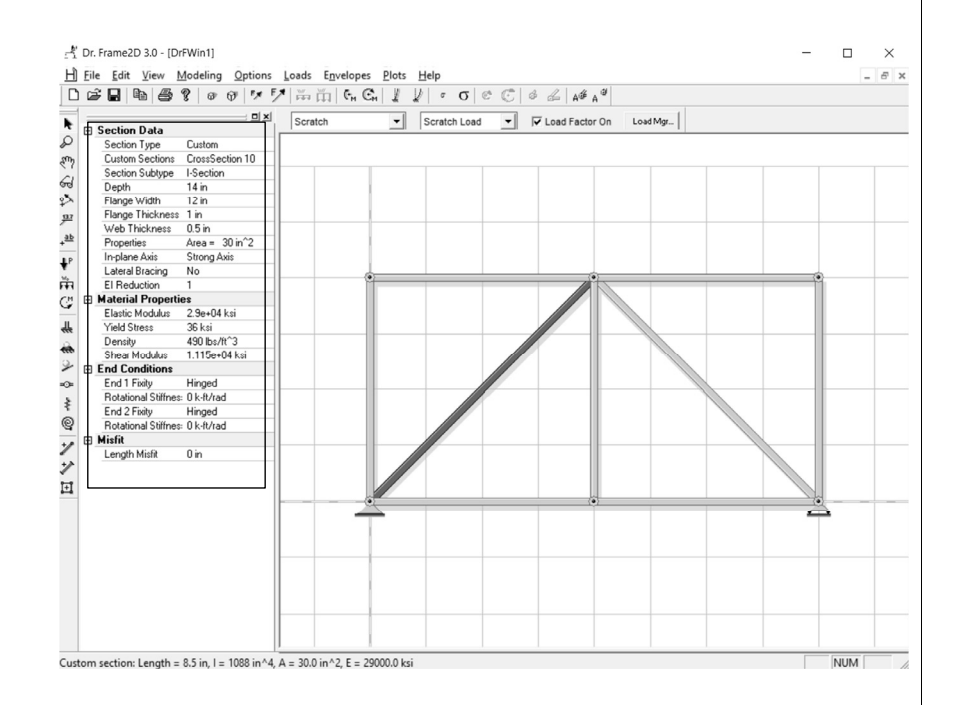

### Support Types

There are support tools available in Dr. Frame.

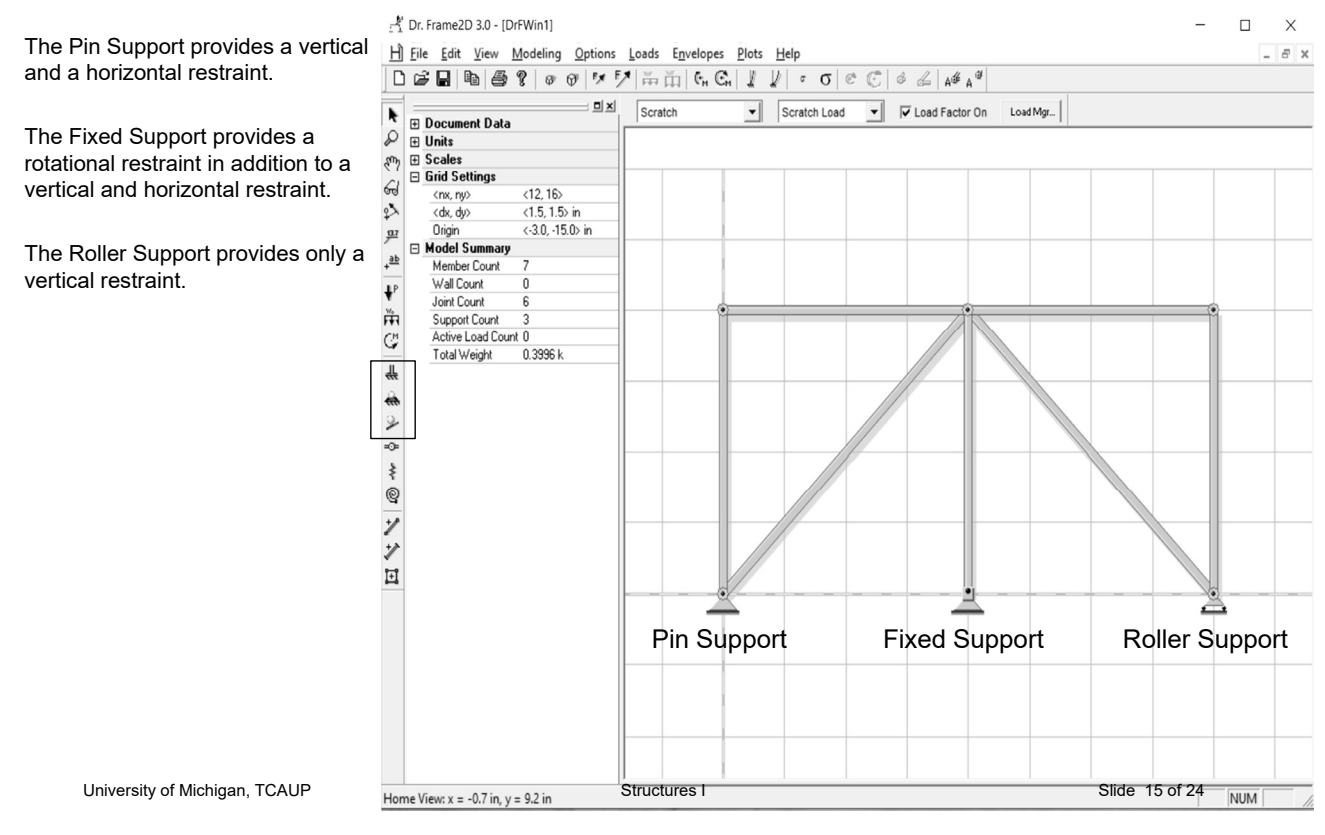

### Member Types

There are three member types available in Dr. Frame.

The Pinned-end Member Tool provides a member with a vertical and a horizontal component at the joint.

The Rigid-end Member Tool provides member with a moment as well as a vertical and horizontal component at the joint. It is indicated on the structure with a dot at joint at the end of the of member.

The Wall Tool provides a member that is a shear panel.

> Pinned-end Member Tool Rigid-end Member Tool Wall Tool -

![](_page_7_Figure_9.jpeg)

## Load Types

![](_page_8_Picture_96.jpeg)

University of Michigan, TCAUP <br>Custom section: Length = 12.0 ft, I = 1088 in^4, A = 30.0 in^2, E = 29000.0 ksi 
Slide 18 of 24<br>Structures I Slide 18 of 24

 $\overline{a}$ 

![](_page_9_Figure_0.jpeg)

![](_page_10_Figure_0.jpeg)

Dr. Frame can analyze a structure and its loading conditions to generated the axial forces within the members of your truss.

*Options*

*Member Display*

→ Show Tension/Compression *Coloring*

Dr. Frame illustrates members in compression in red and members in tension in blue.

![](_page_10_Figure_6.jpeg)

![](_page_11_Figure_0.jpeg)